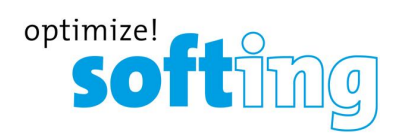

**Installationshandbuch**

TH LINK Industrial Ethernet TH LINK PROFINET TH LINK EtherNet/IP TH LINK Modbus TCP

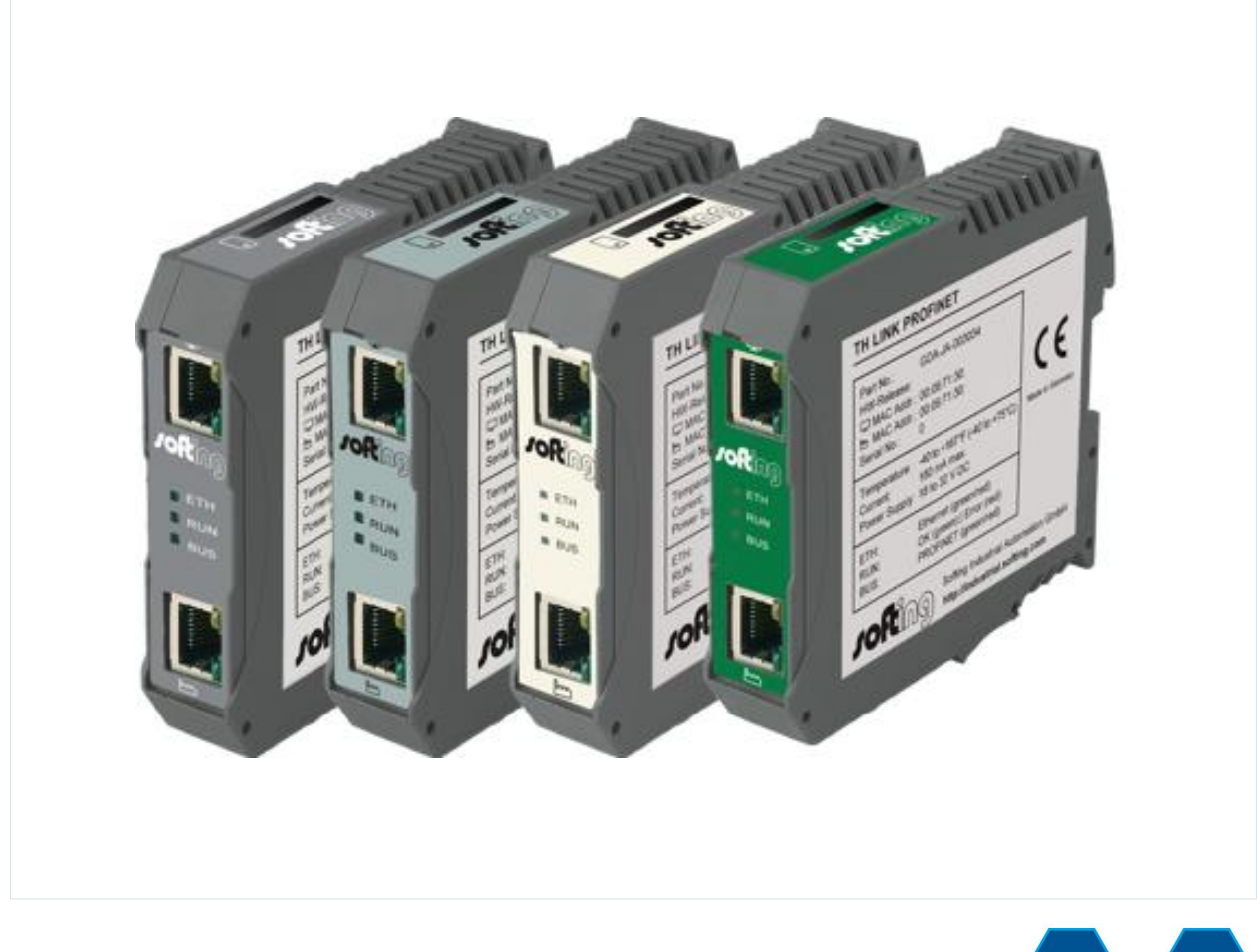

Industrial

Version: DE-062017-4.10

© Copyright 2014 - 2017 Softing Industrial Automation GmbH

#### **Haftungsausschluss**

Die in dieser Anleitung gemachten Angaben entsprechen dem Stand der Technik zum Zeitpunkt der Drucklegung und werden nach bestem Wissen weitergegeben. Garantieansprüche auf Grund der in dieser Anleitung gemachten Angaben, insbesondere eine Beschaffenheits- und Haltbarkeitsgarantie gemäß § 443 BGB, werden von uns nicht übernommen. Wir behalten uns vor, Verbesserungen, Ergänzungen und neue Erkenntnisse ohne Vorankündigung in diese Anleitung neu aufzunehmen. Die tatsächliche Ausführung von Produkten kann gegenüber den in der Anleitung gemachten Angaben abweichen, falls technische Änderungen infolge von Produktverbesserungen dies notwendig machen.

Nachdruck und Vervielfältigung sowie die Übernahme in elektronische Form, auch auszugsweise, sind nicht zulässig.

#### **Softing Industrial Automation GmbH**

Richard-Reitzner-Allee 6 85540 Haar / Germany http://industrial.softing.com

 $+ 498945656-0$  $\Box$  + 49 89 4 56 56-488 info.automation@softing.com  $\overline{\mathsf{S}}$ support.automation@softing.com

Die aktuelle Version dieses Handbuchs finden Sie auch im Softing-Downloadbereich unter http://industrial.softing.com/de/downloads.html

# Inhaltsverzeichnis

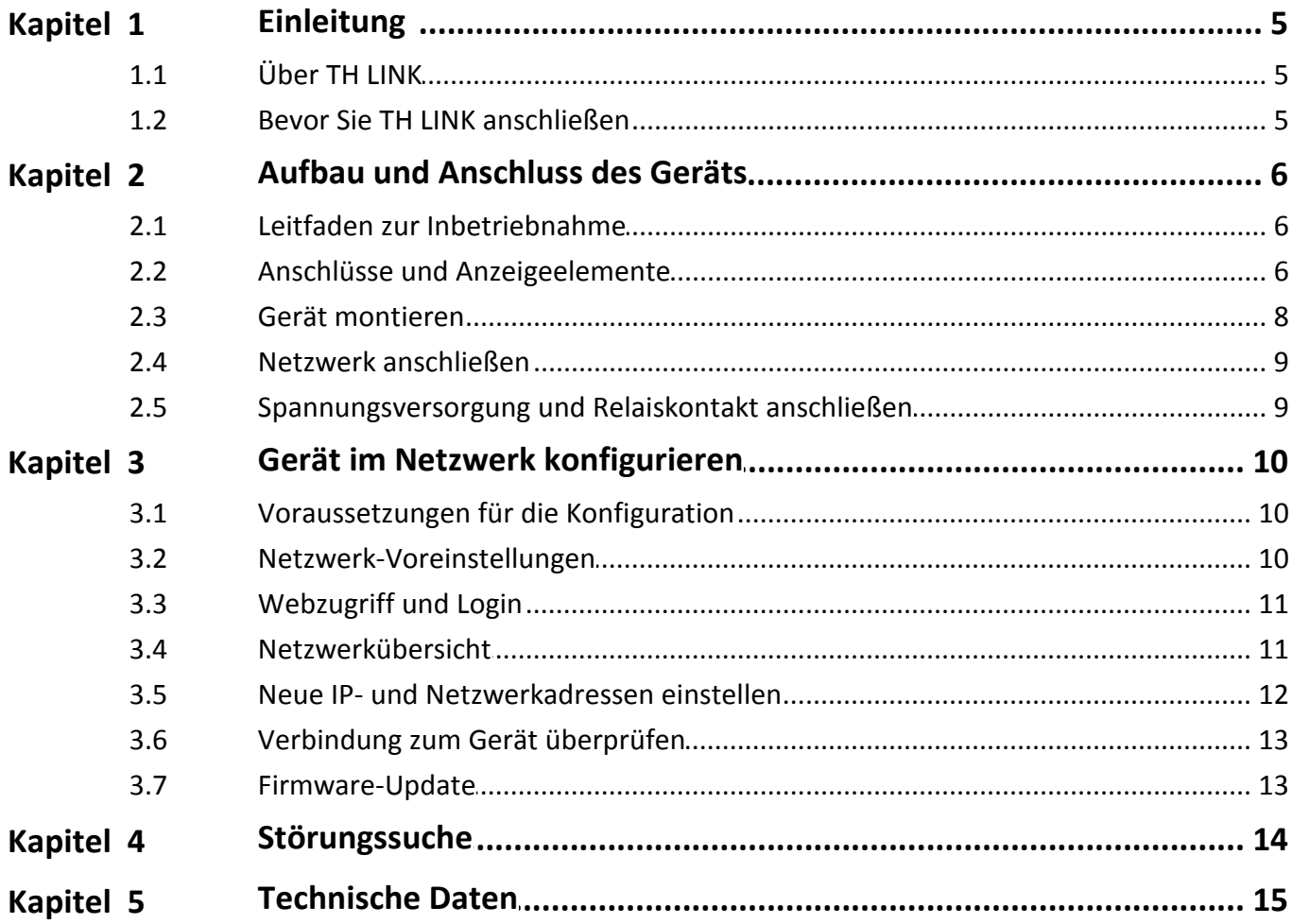

# <span id="page-4-0"></span>**1 Einleitung**

# <span id="page-4-1"></span>**1.1 Über TH LINK**

- Der TH LINK ermöglicht den sicheren Zugang zum Feldbus-Netzwerk und ist die Basis für das Softing- Produkt TH SCOPE.
- Bestimmungsgemäßer Gebrauch: Das Gerät dient als sicherer Zugang zu Ethernet-Netzen. Jeder darüber hinausgehende Gebrauch gilt als bestimmungswidrig.

# <span id="page-4-2"></span>**1.2 Bevor Sie TH LINK anschließen**

Beachten Sie unbedingt die folgenden Hinweise, bevor Sie TH LINK anschließen:

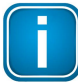

#### **Hinweis**

Es dürfen keine kleineren Gegenstände oder Flüssigkeiten in das Gehäuse des TH LINK gelangen (z.B.durch die Lüftungsschlitze). Dieses könnte zu einer Beschädigung des TH LINK führen. Verdecken Sie keinesfalls die Lüftungsschlitze des Gehäuses.

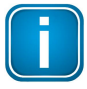

#### **Hinweis**

Öffnen Sie keinesfalls das Gehäuse des TH LINK und nehmen Sie keine mechanischen Änderungen am TH LINK vor. Dies kann zur Beschädigung des TH LINK führen sowie zum Verlust der Garantie.

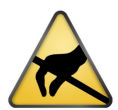

#### **ESD-Hinweis**

Der TH LINK enthält elektronische Bauelemente, die gegen elektrostatische Entladung empfindlich sind. Beschädigungen durch elektrostatische Entladung können sich im späteren Betrieb durch vorzeitigen Ausfall von Bauelementen oder zeitweilig auftretende Fehler äußern. Leiten Sie vor der Installation des TH LINK elektrostatische Ladung von Ihrem Körper und den eingesetzten Werkzeugen ab.

- Das Gerät darf nur von qualifiziertem, elektrotechnisch ausgebildetem Fachpersonal montiert bzw. demontiert werden. Beachten Sie beim Anschluss des Geräts die Vorschriften für den Umgang mit elektrischen Bauteilen gemäß VDE 0100. Wenn Sie das Gerät im Geltungsbereich der Bundesrepublik Deutschland betreiben, müssen Sie zusätzlich auch die gültigen Sicherheits- und Unfallverhütungsvorschriften (UVV) beachten.
- Durch große Temperaturunterschiede zwischen Lagerort und Anschlussort kann sich im Gehäuse Kondenswasser bilden, wodurch das Gerät beschädigt werden könnte. Warten Sie bei großen Temperaturunterschieden mindestens drei Stunden, ehe Sie das Gerät in Betrieb nehmen.

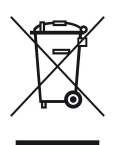

#### **WEEE**

Elektro- und Elektronikgeräte müssen am Endeihrer Lebensdauer getrennt vom normalen Hausmüll entsorgt werden.

Entsorgen Sie dieses Produkt bitte entsprechend den jeweiligen nationalen Regelungen oder vertraglichen Vereinbarungen. Falls Sie weitere Fragen zur Entsorgung dieses Produkts haben, so wenden Sie sich bitte an Softing Industrial Automation.

# <span id="page-5-0"></span>**2 Aufbau und Anschluss des Geräts**

# <span id="page-5-1"></span>**2.1 Leitfaden zur Inbetriebnahme**

Für die Inbetriebnahme sind die folgenden Schritte notwendig:

- 1. Montieren (siehe <u>Gerät [montieren](#page-7-0)</u>|8້).
- 2. SD-Karte einstecken (empfohlen).
- 3. Netzwerk [anschließen](#page-8-0) (siehe <u>Netzwerk anschließen</u> 9).
- 4. [Spannungsversorgung](#page-8-1) anschließen (siehe <u>Spannungsversorgung anschließen</u> 9<sup>9</sup>).
- 5. Netzwerk [konfigurieren](#page-9-0) (siehe <u>Gerät im Netzwerk konfigurieren</u> 10).

# <span id="page-5-2"></span>**2.2 Anschlüsse und Anzeigeelemente**

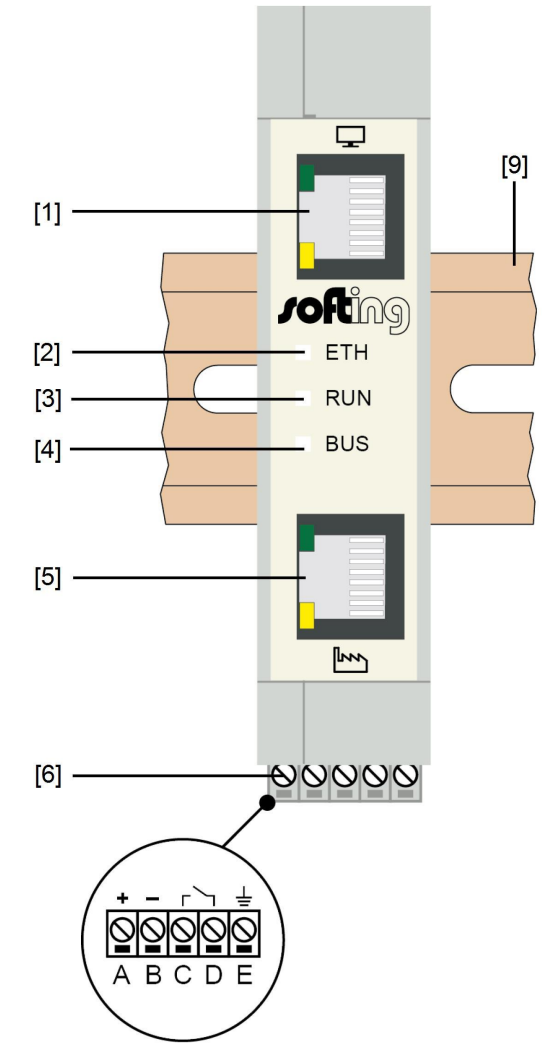

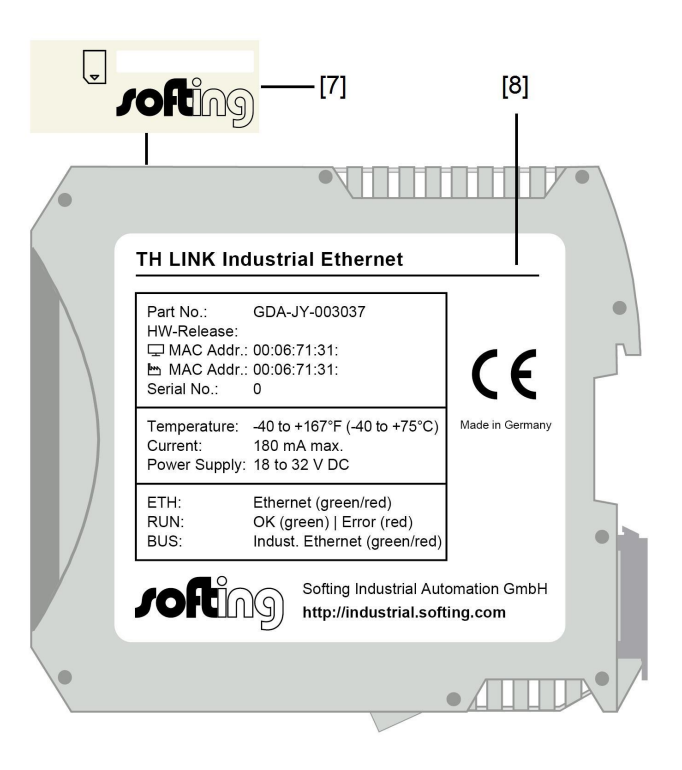

Abbildung 1: TH LINK (Vorder- und Seitenansicht)

#### **[1] Ethernet-Schnittstelle für Büronetzwerk**

- o gelbe LED leuchtet: Ethernet-Datenkommunikation
- o grüne LED leuchtet: physikalische Verbindung vorhanden

#### **[2] LED ETH**

- o leuchtet rot: Bootvorgang
- o leuchtet grün: Firmware-Update läuft
- o ist aus: Bootvorgang abgeschlossen

#### **[3] LED RUN**

- o leuchtet rot: interner Fehler
- o leuchtet grün: Versorgungsspannung liegt an
- o ist aus: Gerät ist nicht mit Spannung versorgt

#### **[4] LED BUS**

- o leuchtet rot: Relaiskontakt aktiv (Fehler im Bus liegt vor)
- o leuchtet grün: TH SCOPE-Messung läuft
- o ist aus: TH SCOPE-Messung ist gestoppt

#### **[5] Ethernet-Schnittstelle für Automationsnetzwerk**

- o gelbe LED leuchtet: Ethernet-Datenkommunikation
- o grüne LED leuchtet: physikalische Verbindung vorhanden

#### **[6] Klemmleiste für Spannungsversorgung +24 V DC**

- $O$  A: 24 V (+)
- $O$  B: 0 V (-)
- o C: Relaiskontakt Eingang
- o D: Relaiskontakt Ausgang
- o E: Schutzleiter

#### **[7] SD-Kartensteckplatz**

- o Auf der SD-Karte können Sie alle Daten spannungssicher speichern (z.B.bei Spannungsverlust)
- o Stecken Sie die SD-Karte ein, bevor Sie das Gerät verbauen oder in Betrieb nehmen. So stellen Sie sicher, dass die Karte während des Bootvorgangs erkannt wird.
- o Stellen Sie nun in **TH LINK Einstellungen TH SCOPE** den Parameter **Datenrücksicherung nach Spanungswiederkehr** auf **Ja.**
- o Nach der ersten Geräte-Inbetriebnahme wird die SD-Karte automatisch formatiert. Ab diesem Zeitpunkt können Daten spannungssicher gespeichert werden.

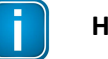

#### **Hinweis**

Wird die SD-Karte während des Starts nicht erkannt, so starten Sie den TH LINK neu.

#### **[8] Typenschild**

# <span id="page-7-0"></span>**2.3 Gerät montieren**

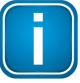

#### **Hinweis**

Stellen Sie sicher, dass oberhalb und unterhalb des TH LINK mindestens 5 cm Freiraum für die Wärmeabfuhr vorhanden sind.

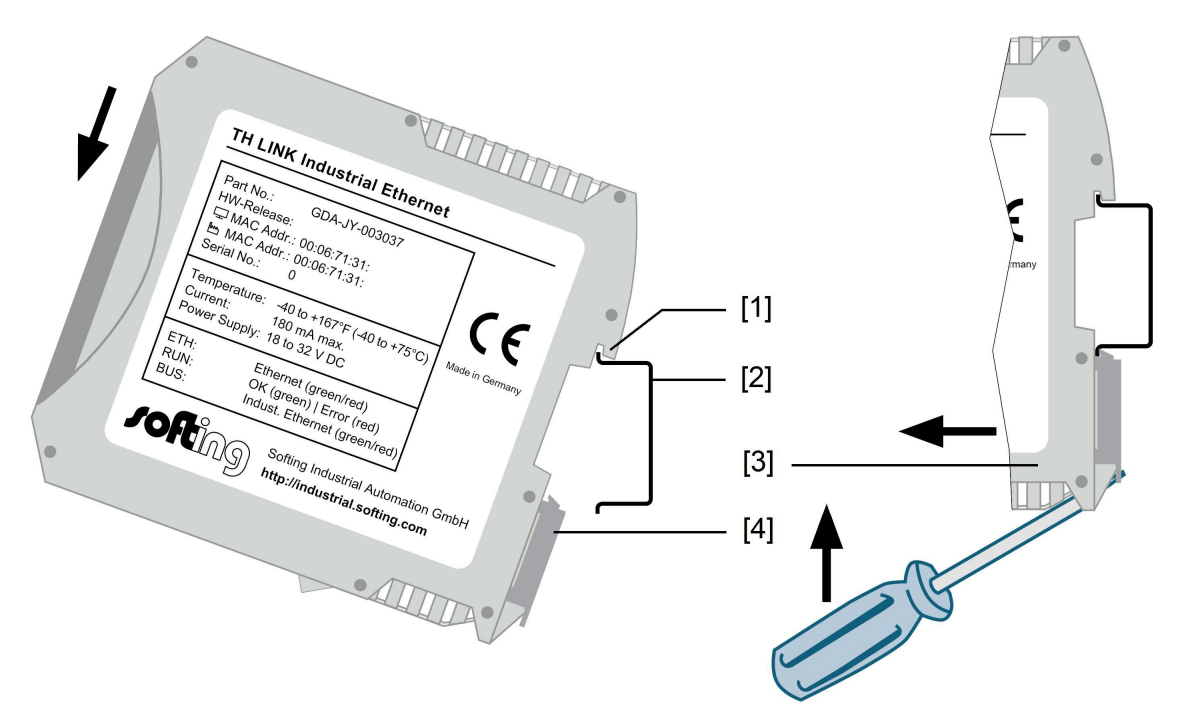

Abbildung 2: Montage und Demontage des TH LINK

- [1] Gerät mit Aussparung auf der Hutschiene
- [2] 35mm-Hutschiene
- [3] Gerät auf der Hutschiene
- [4] Arretierhebel
- 1. Setzen Sie das Gerät mit der Aussparung auf die Hutschiene.
- 2. Schwenken Sie das Gerät nach unten, bis der Arretierhebel auf der Hutschiene einrastet.

#### **Demontage des Geräts:**

- 1. Demontieren Sie die angeschlossenen Versorgungs- und Signalleitungen (Ethernet, Spannung).
- 2. Stecken Sie den Schraubendreher in den Arretierhebel am Gerät (siehe Abbildung oben).
- 3. Drücken Sie den Schraubendreher in Richtung des Geräts und schwenken Sie gleichzeitig das Gerät von der Hutschiene.

# <span id="page-8-0"></span>**2.4 Netzwerk anschließen**

- 1. Verbinden Sie die untere Ethernet-Schnittstelle (Fabrik-Symbol) mit dem Automatisierungsnetz, das überwacht werden soll.
- 2. Zur Überwachung kann der obere Ethernet-Port (Monitor-Symbol) des TH LINK verwendet werden. Die Nutzung dieses Ethernet-Ports ist nicht notwendig, wenn der Zugriff auf den TH LINK aus dem Automationsnetzwerk heraus erfolgt.

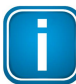

#### **Hinweis**

Die grüne LED an der Ethernet-Buchse leuchtet, sobald das Gerät mit Spannung versorgt wird und ein Netzwerk vorhanden ist.

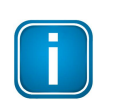

#### **Hinweis**

Zwischen dem TH LINK und den Industrial Ethernet-Geräten darf keine Firewall sein.

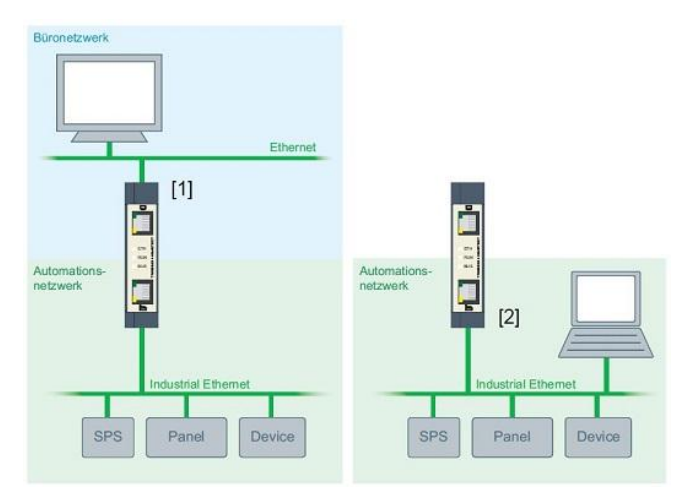

Abbildung 3: Anschlussmöglichkeiten

# <span id="page-8-1"></span>**2.5 Spannungsversorgung und Relaiskontakt anschließen**

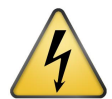

#### **Elektrische Spannung**

Arbeiten an der Elektrik dürfen nur von einer Elektrofachkraft vorgenommen werden.

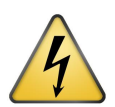

#### **Gefahr durch falsche Erdung**

Falsche Erdung des Geräts kann zu Personen oder Geräteschaden führen. Achten Sie darauf, dass Sie das Gerät ordnungsgemäß erden.

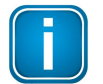

#### **Hinweis**

Eine Verpolung der Spannungsversorgung kann zu Geräteschaden führen. Achten Sie darauf, dass Sie die Spannungsversorgung polrichtig anschließen.

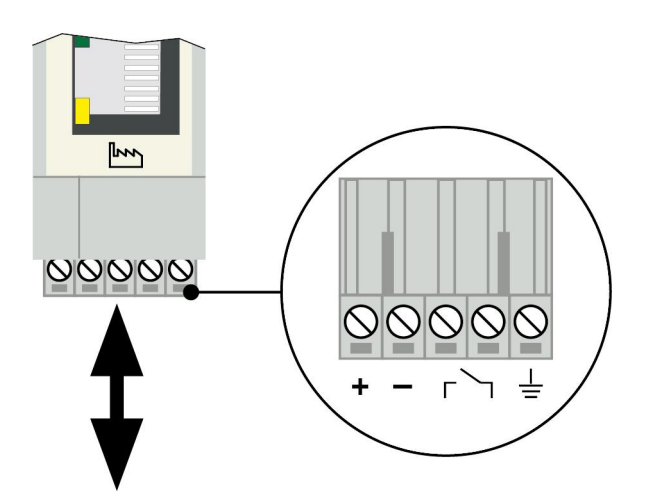

Abbildung 4: Klemmleiste zur Spannungsversorgung am Gerät

- 1. Schließen Sie die Kabel von einer 24 V Spannungsversorgung und den Schutzleiter (Erdungsklemme) an die Klemmleiste am Gerät an. Die Klemmleiste ist steckbar und kann zur Installation mit einem Schraubendreher herausgehebelt werden.
- 2. Schließen Sie die Kabel des Schaltkreises, der über den Relaiskontakt geschlossen werden soll, an
- die Klemmleiste am Gerät an.<br>3. Schalten Sie die Spannungsversorgung ein. Die LED RUN ist grün und die LED ETH leuchtet rot, bis der Bootvorgang des Geräts abgeschlossen ist. Danach leuchten die LEDs RUN und BUS grün.

# <span id="page-9-0"></span>**3 Gerät im Netzwerk konfigurieren**

# <span id="page-9-1"></span>**3.1 Voraussetzungen für die Konfiguration**

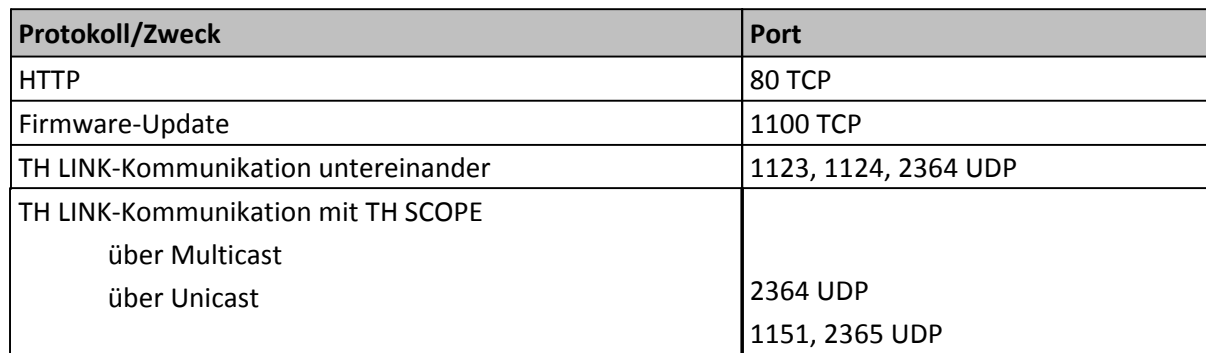

Folgende Ports müssen in der Firewall freigegeben werden:

# <span id="page-9-2"></span>**3.2 Netzwerk-Voreinstellungen**

- Das Gerät ist auf den Netzwerkbetrieb mit einem DHCP-Server eingestellt. In dieser Betriebsart sind keine Netzwerk-Konfigurationseinstellungen notwendig.
- Für den Fall der manuellen Vergabe von IP-Adressen kann das Gerät über die folgenden IP-Adressen erreicht werden (Grundeinstellung bei Auslieferung).

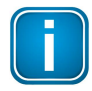

#### **Hinweis**

Aus dem Büro-Netzwerk erreichen Sie das TH LINK standardmäßig über die IP-Adresse 169.254.0.1 bzw. aus dem Automatisierungsnetzwerk über die Adresse 169.254.0.2

# <span id="page-10-0"></span>**3.3 Webzugriff und Login**

**1.** Nach erfolgreichem Anschließen des TH LINK wählen Sie unter **Windows Start > Programme >**

#### **Softing > TH LINK > TH LINK**

**2.** Die Weboberfläche des TH LINK öffnet sich. Dort können Sie sich rechts oben als Administrator

einloggen.

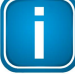

#### **Hinweis**

Das Passwort bei Auslieferung entspricht der Seriennummer des Gerätes. Wir empfehlen, das Passwort nach Inbetriebnahme zu ändern.

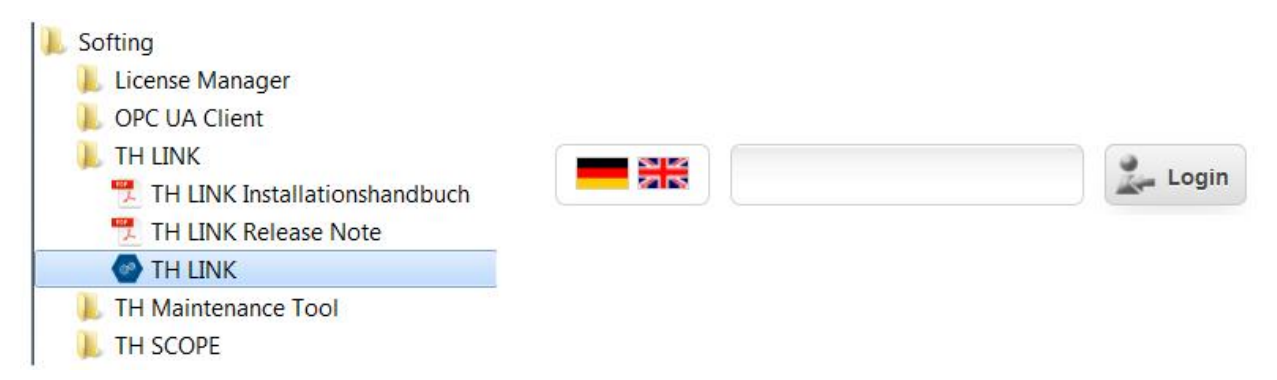

Abbildung 5: Öffnen und Einloggen auf dem TH LINK

### <span id="page-10-1"></span>**3.4 Netzwerkübersicht**

Mit Öffnen des TH LINK erscheint eine Netzwerkübersichtsseite, die dem Anwender auf einen Blick alle notwendigen Diagnosedaten zum überwachten Netzwerk zur Verfügung stellt.

| 4 i<br>$\alpha$      |                     | Netzwerkübersicht                                                                        |                                             |                           |                                       |            |       |       |
|----------------------|---------------------|------------------------------------------------------------------------------------------|---------------------------------------------|---------------------------|---------------------------------------|------------|-------|-------|
| Produktinformationen |                     | Netzwerkübersicht für TH LINK (THLINK-PN020387   11.13.0.206   172.16.1.60 )             |                                             |                           |                                       |            |       |       |
|                      |                     | Aktualisiert am 17.11.2016 um 11:33:06 Uhr.                                              |                                             |                           |                                       |            |       |       |
| Teilnehmer           | THLINK-PN020387     |                                                                                          |                                             | Live Status:              |                                       |            |       |       |
| Protokoll            | 器體                  |                                                                                          | Aktualisiert am 17.11.2016 um 11:33:06 Uhr. |                           |                                       |            |       |       |
| Office IP            | 11:13.0.206         |                                                                                          |                                             |                           |                                       |            |       |       |
| Automation IP        | 172.16.1.60         | $\overline{\mathcal{E}}$<br>$\sqrt{2}$ Netzwerkinfrastruktur<br>$\overline{\phantom{a}}$ |                                             | Netzwerkverfügbarkeit     |                                       |            | $? -$ |       |
| Seriennummer 020387  |                     | Anzahl von IO-Geräten                                                                    | 5                                           |                           | Letzte Stunde                         | 0%         | ۰     |       |
| <b>HW Version</b>    | 3.0                 | Anzahl von Steuerungen                                                                   | $\sqrt{2}$                                  |                           | Letzter Tag                           | 0%         | ۰     |       |
| <b>FW Version</b>    | 4.0.0.0             | Anzahl von Netzwerkgeräten                                                               | $\overline{2}$                              |                           | Letzte Woche                          | $0\%$ *    | €     |       |
| Messung              | gestartet           | *) unvollständiges Laufzeitintervall                                                     |                                             |                           |                                       |            |       |       |
|                      |                     | If Fehler & Austalle                                                                     |                                             | $\mathcal{P}$<br>$\Delta$ | Diagnosemeldungen                     |            |       | $7 -$ |
| Zeit                 | 09.11.2016 18:55:04 | Anzahl von Ausfällen (Steuerung)                                                         | $\circ$                                     |                           | Anzahl von Diagnosen                  | 25098      |       |       |
|                      |                     | Anzahl von Ausfällen (IO-Gerät)                                                          | 6142                                        |                           | Gerät mit dem letzten Diagnosezustand | TURCK-BL20 |       |       |
|                      |                     | Anzahl von Ausfällen (Netzwerkgerät)                                                     | $\circ$                                     |                           |                                       |            |       |       |
|                      |                     | Gesamtanzahl von Ausfällen                                                               | 6142                                        |                           |                                       |            |       |       |
|                      |                     | Gerät mit den meisten Ausfallen/verlorenen Paketen                                       | TURCK-BL20                                  |                           |                                       |            |       |       |
|                      |                     | Anzahl verlorener Pakete                                                                 | 1689                                        |                           |                                       |            |       |       |

Abbildung 6: Netzwerkübersicht TH LINK

# <span id="page-11-0"></span>**3.5 Neue IP- und Netzwerkadressen einstellen**

Zur Konfiguration der IP-Adresse im TH LINK gehen Sie folgendermaßen vor:

- 1. Klicken Sie auf **Einstellungen** und danach auf**TH LINK**.
- 2. Ändern Sie im Menü **Netzwerkkonfiguration** die Konfigurationsmethode für Büronetzwerk und/ oder für Automationsnetzwerk von **DHCP** auf **Manuell**.
- 3. Geben Sie die neue IP-Adresse ein.

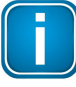

#### **Hinweis**

Notieren Sie die eingestellte IP-Adresse. Nur über diese Adresse können Sie die Konfigurationsseite des Geräts aufrufen.

- 4. Geben Sie die neuen Adressen für **Subnetzmaske** und ggf. **Standardgateway** ein.
- 5. Geben Sie die IP-Adresse des **DNS-Servers** ein.
- 6. Klicken Sie auf die Diskette, um Ihre Einstellungen zu speichern. Das Gerät führt danach einen Neustart aus.

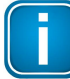

#### **Hinweis**

Auf der Einstellungsseite des TH LINK können Sie auch das Passwort ändern. Klicken Sie dazu auf **Einstellungen TH LINK** und geben Sie im Reiter "Benutzerverwaltung" das neue Passwort ein. Klicken Sie abschließend auf **Passwort ändern.**

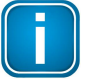

#### **Hinweis**

Das Gerät ist auf den Betrieb mit einem DHCP-Server ausgelegt. In diesem Fall bezieht der TH LINK die IP-Adresse automatisch. Es sind keine Einstellungen zur Netzwerkkonfiguration notwendig. Die Routine für die DHCP-Erkennung läuft nur während des Startvorgangs des Geräts ab. Schalten Sie für eine erneute DHCP-Erkennung kurzzeitig die Spannungsversorgung aus.

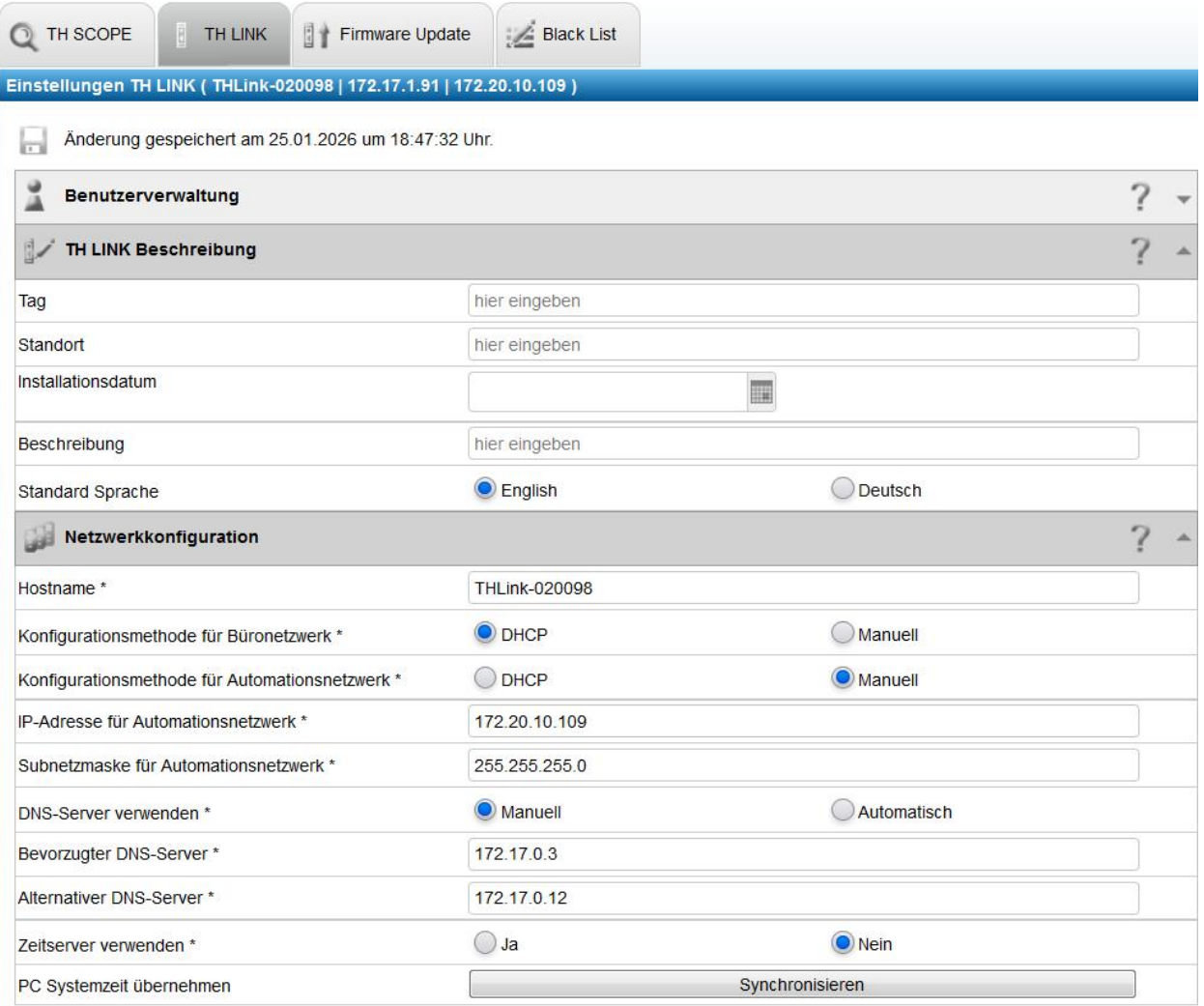

Abbildung 7: Einstellungsseite des TH LINK

### <span id="page-12-0"></span>**3.6 Verbindung zum Gerät überprüfen**

Sie können das Gerät im Netzwerk überprüfen. Starten Sie dazu auf Ihrem PC/Notebook einen Web-Browser.

- **Bei DHCP:** Geben Sie den Hostnamen http://THLINK-Seriennummer (z.B.: http://THLINK-  $\blacksquare$ 143500067) ein und drücken Sie **Enter**.
- **Bei manueller IP-Konfiguration:** Geben Sie die eingestellte IP-Adresse des Büronetzwerkes oder  $\blacksquare$ Automationsnetzwerkes ein (Grundeinstellung: 169.254.0.1 bzw. 169.254.0.2) und drücken Sie **Enter**.

Im Web-Browser sollte nun die Webseite des TH LINK angezeigt werden (vgl. <u>[Netzwerkübersicht](#page-10-1)</u>|11]).

## <span id="page-12-1"></span>**3.7 Firmware-Update**

TH LINK Firmware-Updates stehen Ihnen kostenfrei auf unserer Webseite zur Verfügung. Gehen Sie wie folgt vor:

- 1. Klicken Sie **Einstellungen** und dann **Firmware Update**.
- 2. Prüfen Sie, ob die Voraussetzungen für ein Firmware-Update erfüllt sind. Die Messung muss dafür gestoppt sein.
- 3. Laden Sie sich die aktuelle Firmware aus dem Download-Bereich unserer Webseite [\(http://](http://industrial.softing.com/de/downloads.html) [industrial.softing.com/de/downloads.html\)](http://industrial.softing.com/de/downloads.html) herunter und speichern Sie diese in Ihrem lokalen Verzeichnis.
- 4. Klicken Sie auf **[...]** und wählen Sie die Firmware-Datei aus.
- 5. Klicken Sie auf **Start**.

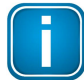

#### **Hinweis**

Während des Firmware Update Vorganges dürfen Sie den TH LINK nicht ausschalten! Nach dem Firmware Update führt der TH LINK automatisch einen Neustart aus.

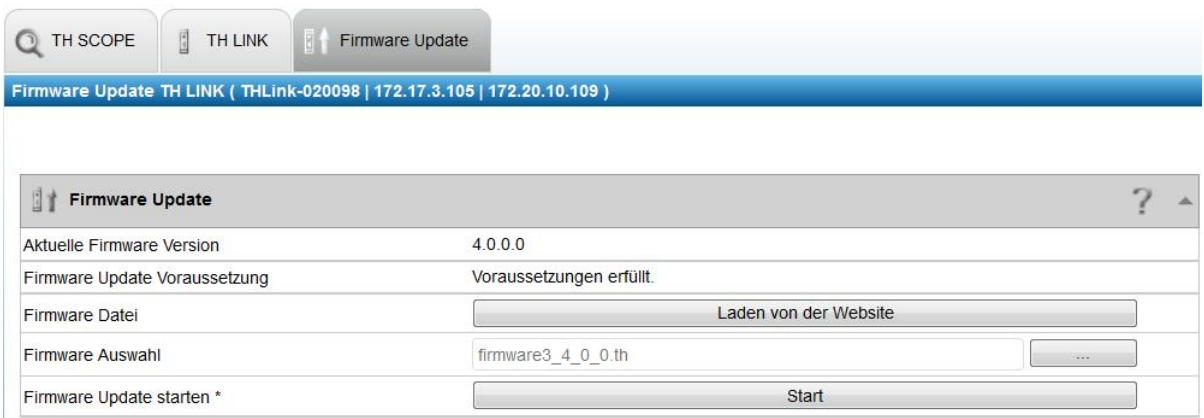

Abbildung 8: Firmware Update

# <span id="page-13-0"></span>**4 Störungssuche**

#### **TH LINK wird im Ethernet-Netzwerk nicht gefunden**

- Überprüfen Sie die Spannungsversorgung (LED RUN muss grün leuchten).
- Überprüfen Sie den korrekten Anschluss (RJ-45, siehe <u>Netzwerk [anschließen](#page-8-0)</u> 9 ).
- Das Gerät ist auf den Netzwerkbetrieb mit einem DHCP- Server eingestellt (IP-Adresse für das Gerät wird vom DHCP-Server vergeben). Wenn Ihr Netzwerk-Server kein DHCP unterstützt, müssen Sie die IP-Adresse für den TH LINK selbst einstellen (siehe <u>Neue IP- und [Netzwerkadressen](#page-11-0) einstellen</u>|12]).
- Bei Verwendung eines Crossover-Kabels zwischen PC/Notebook und Gerät müssen sich beide Geräte im selben Subnetz befinden.

#### **LED RUN leuchtet rot – interner Fehler**

Interner Fehler oder Defekt: bitte wenden Sie sich an unseren Technischen Support ([support.automation@softing.com\)](mailto:support.automation@softing.com)).

#### **Passwort vergessen**

Falls Sie das Passwort zum Einloggen auf das TH LINK vergessen haben, können Sie entweder

- Mit Unterstützung durch den Softing Support das Passwort zurücksetzen lassen. Dafür ist ein Remotezugriff auf das Gerät durch einen Softing-Mitarbeiter notwendig.
- Das Gerät zum Rücksetzen des Passworts einschicken. Das Vorgehen ist auf der Softing Webseite ([http://industrial.softing.com/de/services/support/netzdiagnose.html\)](http://industrial.softing.com/de/services/support/netzdiagnose.html)) beschrieben.

# <span id="page-14-0"></span>**5 Technische Daten**

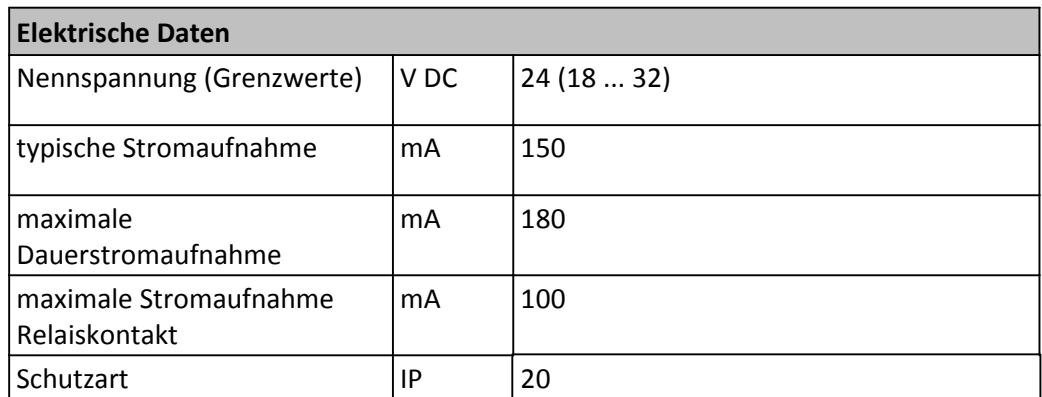

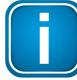

#### **Hinweis**

Die maximale Stromaufnahme im Einschaltmoment ist im TH LINK auf8 A begrenzt

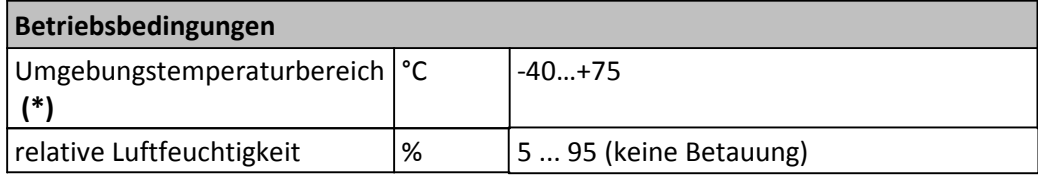

**(\*)** Je nach verwendeter SD-Karte kann der Umgebungstemperaturbereich von den hier angegebenen Werten abweichen. Prüfen Sie den vom SD-Kartenhersteller angegebenen Temperaturbereich. Eine Liste der empfohlenen SD-Karten finden Sie in den Release Notes auf Ihrer Installations-CD oder im Softing Download-Bereich ([http://industrial.softing.com/de/downloads.html\)](http://industrial.softing.com/de/downloads.html).

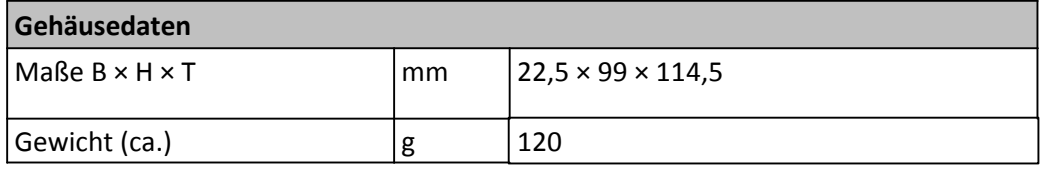

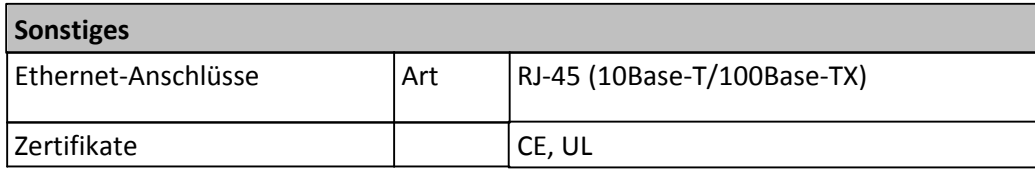

### **Softing Industrial Automation GmbH**

Richard-Reitzner-Allee 6 85540 Haar / Germany http://industrial.softing.com

 $\sqrt{11}$  Tel: +49 89 45 656-0 Fax: +49 89 45 656-488 info.automation@softing.com